# ROBOTER Arbeiten mit den mBots **6**

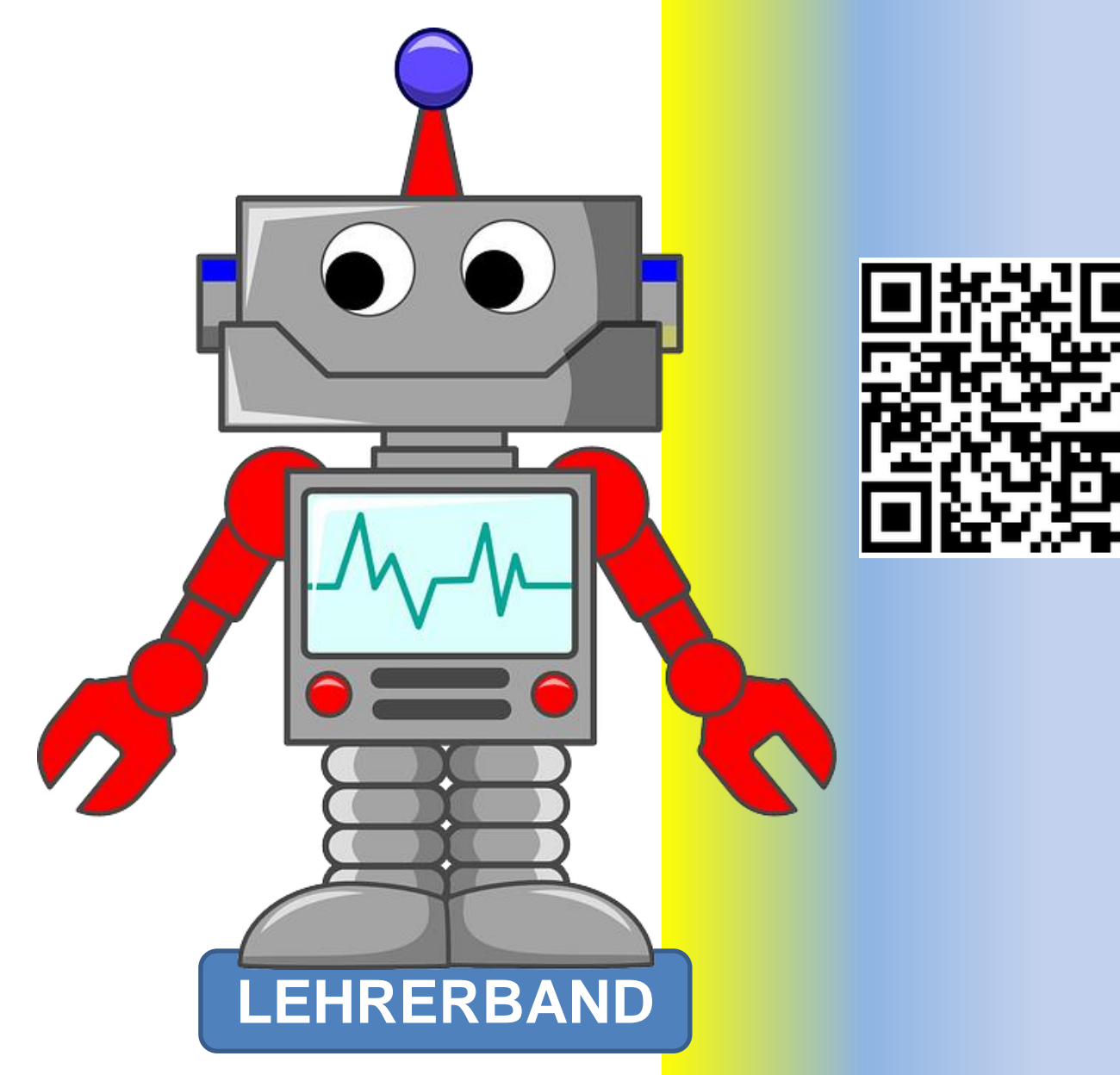

# **Hermann Milchram**

**29.11.2021**

#### **Bildnachweis**:

sofern nicht anders angegeben befinden sich die Grafiken im Eigentum von NÖ Media oder sind eigene Aufnahmen und Zeichnungen oder Screenshots von Programmen.

Roboter auf der Titelseite robot-312566\_640 Quelle Pixabay CC0 LEDs led-306562\_640 Quelle Pixabay CC0 zielscheibe-ziel-bogenschießen-2304567 Quelle Pixabay CC0 smiley-1914523\_640 Quelle Pixabay CC0 robot-1470108\_640 Quelle Pixabay CC0

Herzlichen Dank für das **Korrekturlesen** an **Ilse Doppler** und **Angela Kampichler**!

# <span id="page-7-0"></span>**INHALTSVERZEICHNIS**

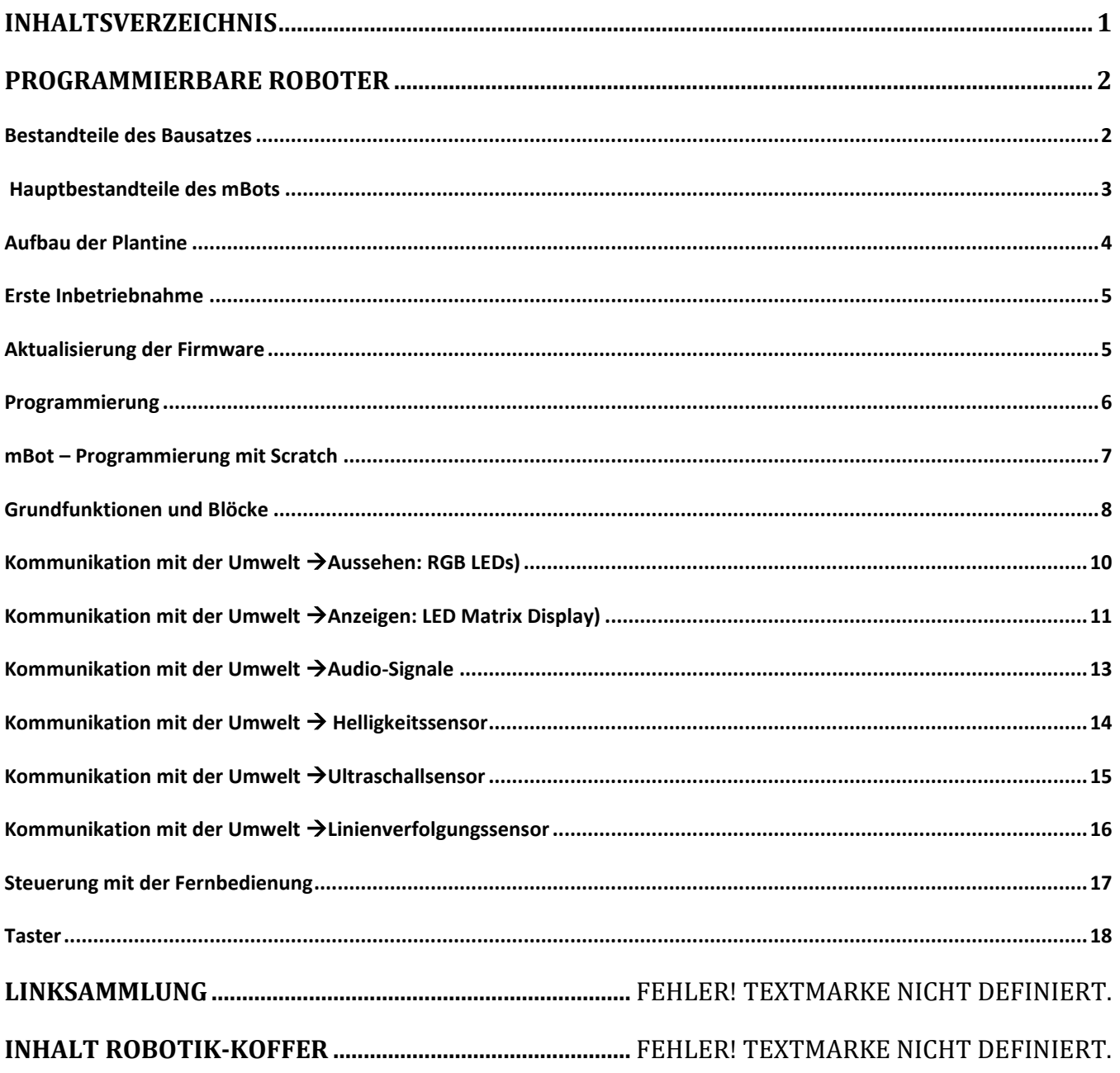

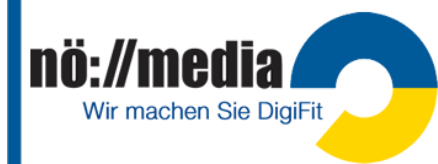

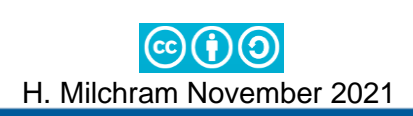

## **Programmierbare Roboter**

vom mBot-S Education Robot von Makeblock

<span id="page-8-0"></span>Alter: 8+ (mBot Bluetooth Version bei ca. 95€ <https://austro-tec.at/makeblock> oder<https://www.reichelt.at/>)

Der **mBot** ist ein **Roboter-Bausatz**, der in zwei verschiedenen Versionen zur Verfügung steht:

- ✓ **Bluetooth-Variante** (Bluetooth 4.0) das 2,4G Modul kann nachgerüstet werden
- ✓ **2.4G-Variante** mit **USB-Dongle** (unterstützt Windows 32&64Bit Systeme)

## <span id="page-8-1"></span>**Bestandteile des Bausatzes**

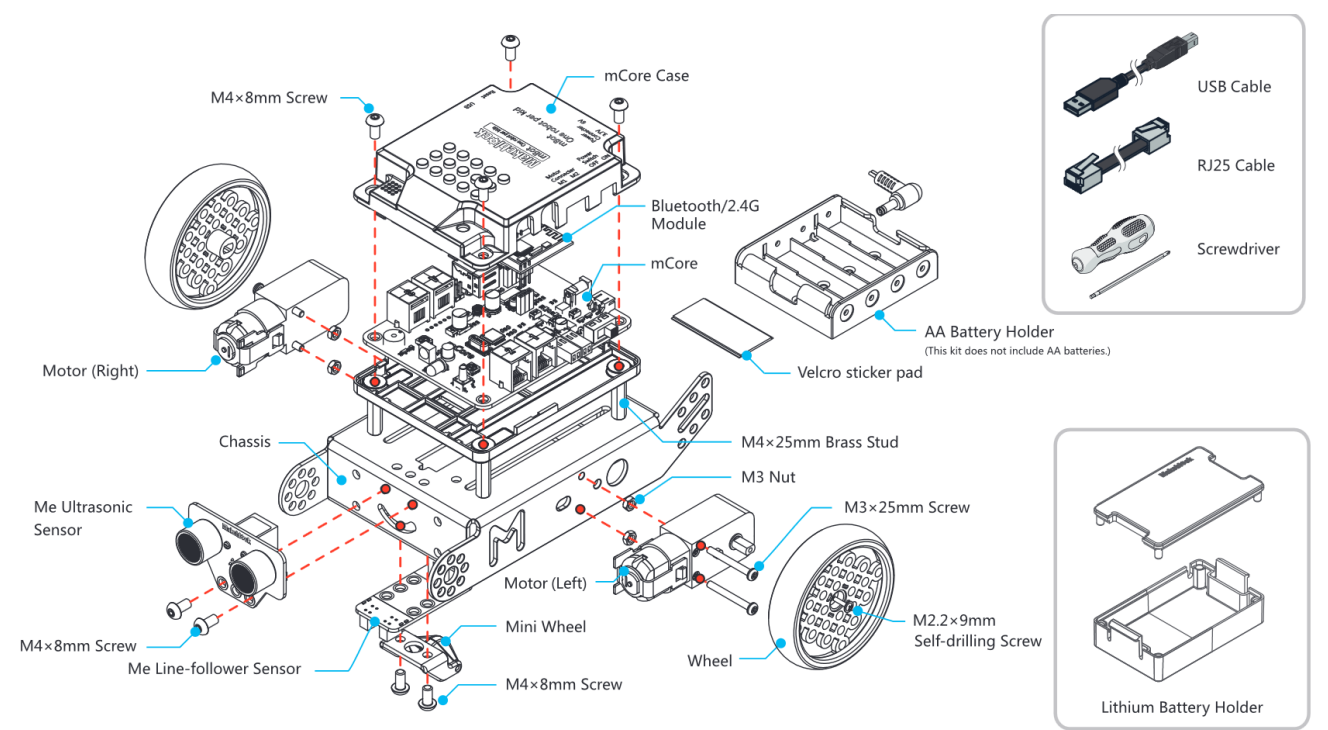

Die für die Steuerung verantwortliche **mCore**-**Platine** basiert auf dem **Arduino** Uno. Als **Programmiersprache** kommt eine an **Scratch** angelehnte, blockorientierte Programmier-Software (**mBlock**) zum Einsatz. Das Basis-Set ist wahlweise in einer Bluetooth- und einer 2.4G-Variante erhältlich. Die folgenden Funktionalitäten können programmiert werden:

- ✓ **Bewegung** erfolgt über zwei Motoren (bis zu 4 Motoren können angeschlossen werden)
- ✓ **Audioausgabe**
- ✓ **Ultraschallsensor** (Erkennen von Hindernissen)
- ✓ **Linienfolgesensor**
- ✓ **Helligkeitssensor**
- ✓ **LED**-Lichter (RGB)
- ✓ **LED Matrix Display**
- ✓ 4 **RJ45 Ports** zum Anschließen der Motoren und von Hardware-Erweiterungen
- ✓ **1 Schalter** zur Auswahl dreier verschiedener Modi (Remote Steuerung, Hinderniserkennung, Linienverfolgung)
- ✓ **Lego Konnektoren**

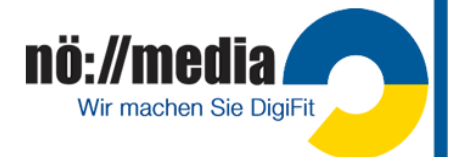

<span id="page-9-0"></span>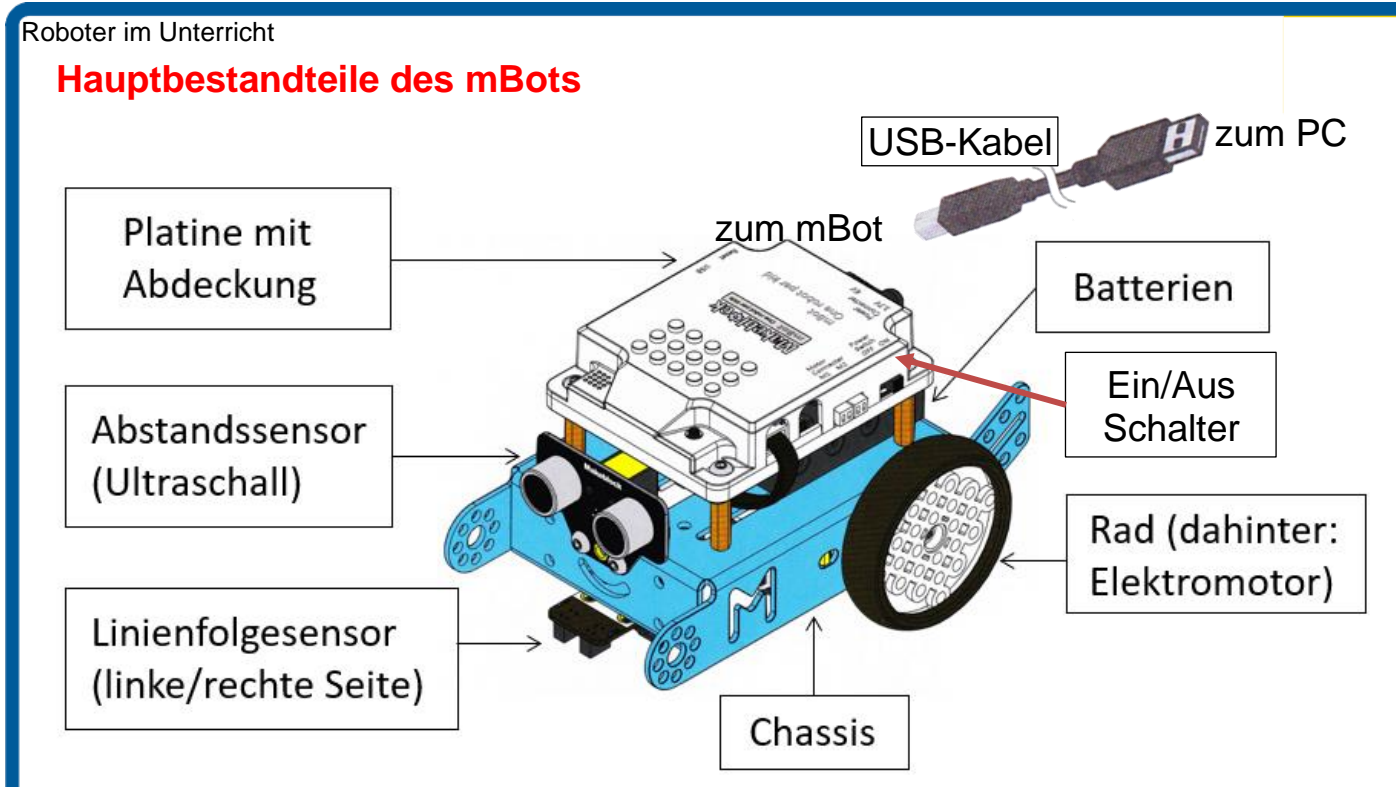

#### **Ports und Module**

An den Ports (RJ25-Buchsen) sind standardmäßig drei Module angeschlossen.

- $\checkmark$  Abstandsensor (Port 3)
- ✓ Linienverfolgungssensor (Port 2)
- $\checkmark$  LED-Matrix Modul (Port 1 oder Port 4)

Nach dem Einschalten erklingen 3 Töne und die LEDs leuchten nacheinander in unterschiedlichen Farben (rot, grün, blau und weiß) auf. Die rote LED in der Mitte zeigt die Stromversorgung an. Die LED am **Bluetooth** bzw. **WLAN 2.4G-Modul** blinkt. Sobald eine Verbindung mit dem PC, Tablet hergestellt ist, leuchtet die LED konstant.

**Verbindung mit dem PC oder Tablet**

- 1. Verbindung mit dem **USB-Kabel** (nur PC)
- 2. Verbindung **Bluetooth**

Notebooks und Tablet-PCs haben meist standardmäßig bereits Bluetooth integriert, für PCs ist meistens ein zusätzlicher Bluetooth-Dongle erforderlich!

- $\checkmark$  Bluetooth am PC. Tablet  $\ldots$  einschalten
- ✓ Am Windows PC muss der mBot vor der ersten Verwendung über die **Einstellungs-APP** hinzugefügt werden!
- 3. Verbindung mit dem WLAN **2.4G-Modul** <https://bit.ly/2Z8OYxY>

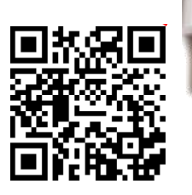

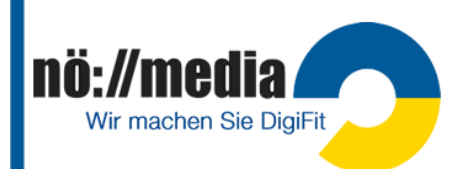

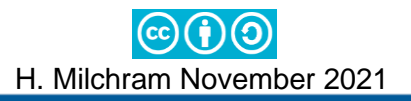

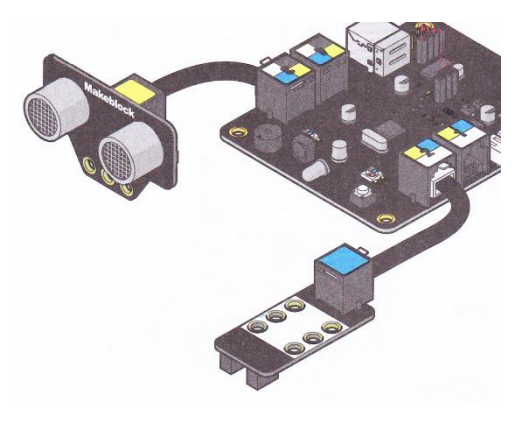

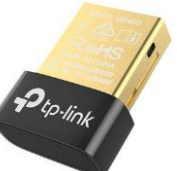

Bluetooth- und andere Geräte

Bluetooth- oder anderes Gerät hinzufügen

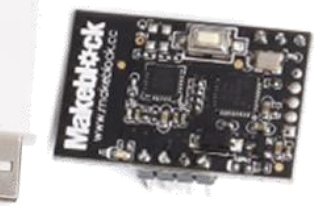

<span id="page-10-0"></span>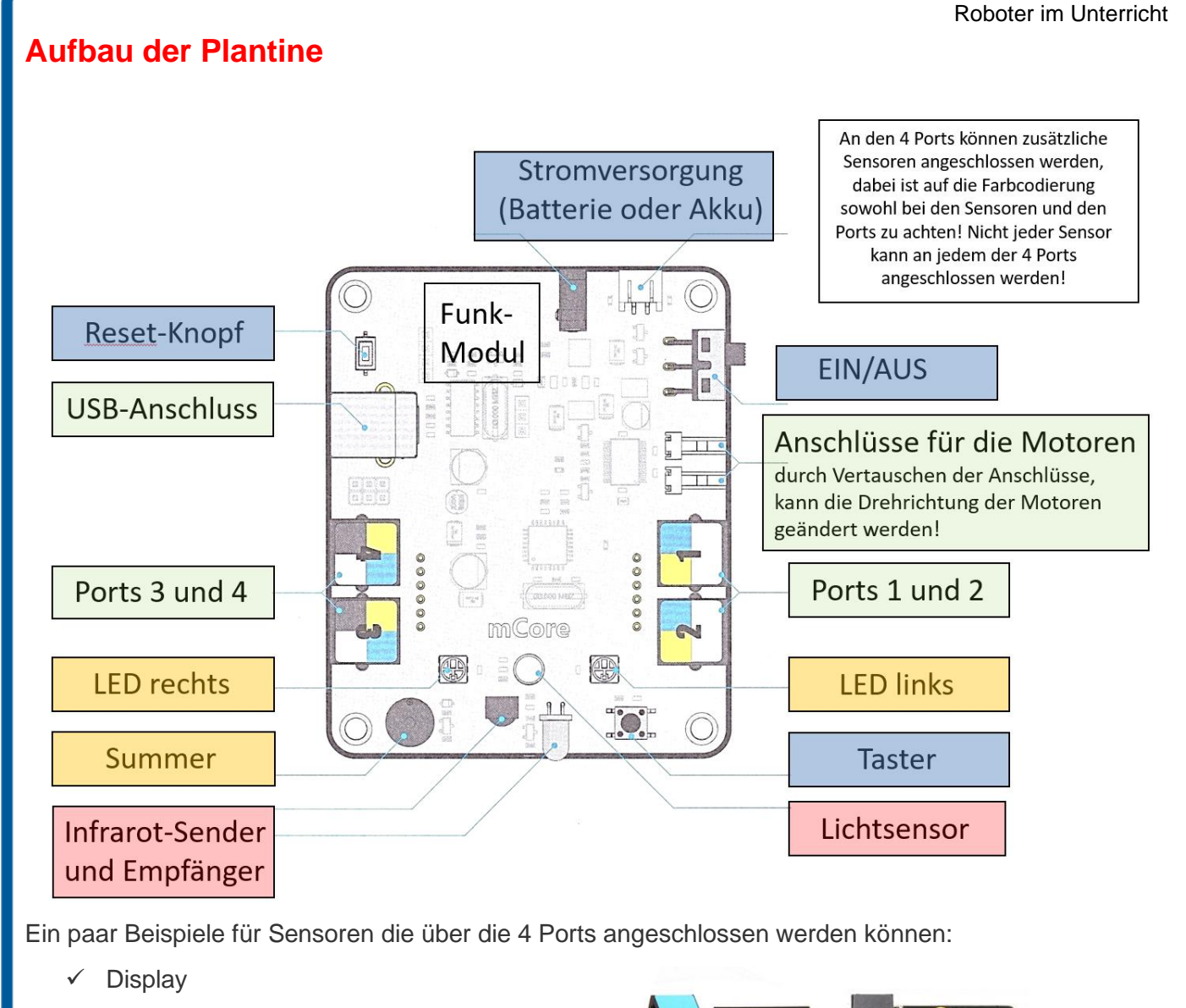

- ✓ Geräuschsensor
- Temperatur- und Luftfeuchtigkeitssensor
- **Bewegungssensor**
- ✓ Kompasssensor
- ✓ Schieberegler/Potentiometer

Die Farbe am Sensor gibt Auskunft darüber, an welchen Port er angeschlossen werden darf!

Zusätzlich gibt es eine Fülle von Erweiterungsbausätzen mit denen unterschiedliche Roboter gebaut werden können. <https://www.makeblock.com/mbot-add-on-packs-talkative-pet>

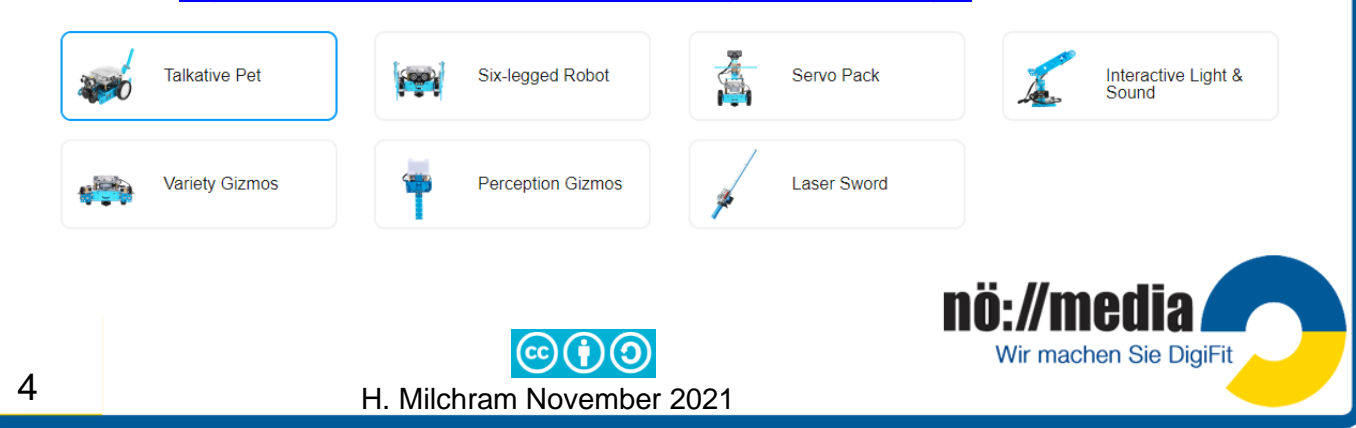

#### Roboter im Unterricht

### <span id="page-11-0"></span>**Erste Inbetriebnahme**

Beim mBot handelt es sich um einen Roboter-Bausatz, der in einzeln verpackten Teilen geliefert wird. Geleitet durch eine Kurzanleitung montiert man mit Hilfe des mitgelieferte Schraubenziehers, die beiden Motoren, Sensoren und Räder an das ALU-Chassis und schließt sie laut Anleitung an das mCore-Board an.

Der mBot kann wahlweise mit vier Stück **AA-Batterien** oder einem **Akku** betrieben werden. Beides ist jedoch nicht im Lieferumfang enthalten und muss extra gekauft werden.

Nach dem Zusammenbau kann der mBot auf Grund der **drei einprogrammierten Funktionsmodi** sofort einige grundlegende Funktionen ausführen. Die 3 Modi können direkt am mBot über einen kleinen schwarzen Taster an der Oberseite ausgewählt oder über die Fernbedienung (Knöpfe A B C) gestartet werden. (Firmware der Fabrik muss eingespielt sein siehe → **Aktualisierung der Firmware**!)

- $\checkmark$  **Remote Control** (Fernbedienung  $\to$  **A**, LED-Farbe "weiß") Steuerung über die mitgelieferte Fernbedienung oder mit Hilfe der Makeblock APP für Android und iOS-Geräte
- $\checkmark$  **Hinderniserkennung** (Fernbedienung  $\hat{\theta}$ **B**, LED-Farbe grün) gesteuert durch die eingebauten Abstandssensoren kann der mBot selbständig die Umgebung erkunden und dabei Hindernissen ausweichen
- $\checkmark$  Linienverfolgung (Fernbedienung  $\hat{\mathcal{L}}$ , LED-Farbe blau)

**Achtung**: Vor der ersten Verwendung ist es sinnvoll, eventuell vorhandene Firmware-Updates zu installieren.

- ✓ mBot mit dem mitgelieferten **USB-Kabel** an den PC anschließen
- ✓ Programm **mBlock** am PC öffnen
- ✓ **Register Geräte** auswählen und aus der Bibliothek **mBot** auswählen und als "meistgenutztes Gerät" hinzufügen (Cody kann entfernt werden)

## <span id="page-11-1"></span>**Aktualisierung der Firmware**

Für die **Aktualisierung der Firmware** stehen zwei Varianten zur Verfügung:

- ✓ **Online Firmware**
- ✓ **Firmware der Fabrik** Nur hier stehen drei einprogrammierte Funktionsmodi (**Remote Control**, **Hinderniserkennung** und **Linienverfolgung**) zur Verfügung!

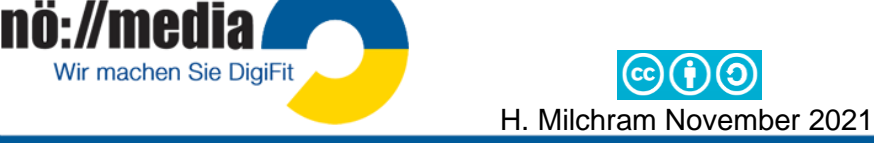

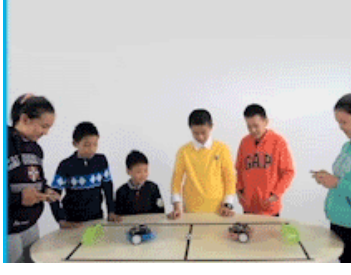

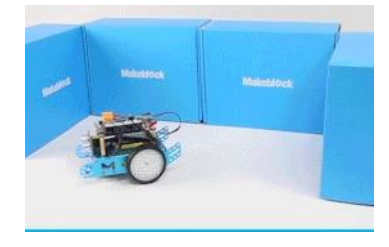

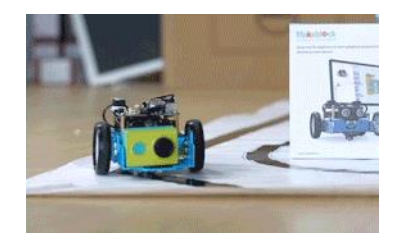

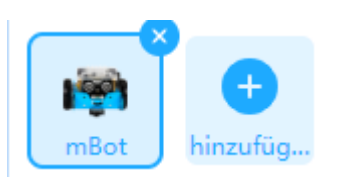

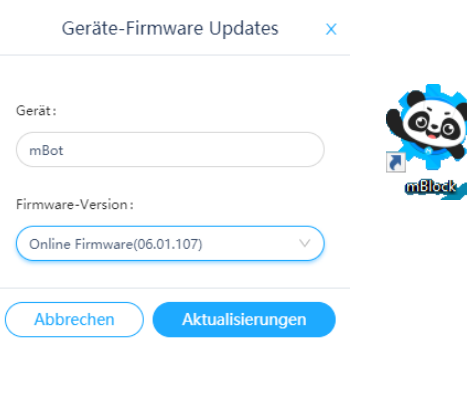

Roboter im Unterricht

## <span id="page-12-0"></span>**Programmierung**

Es stehen grundsätzliche 3 Arten von Programmiersoftware für den mBot zur Verfügung: <https://mblock.makeblock.com/en-us/download/>

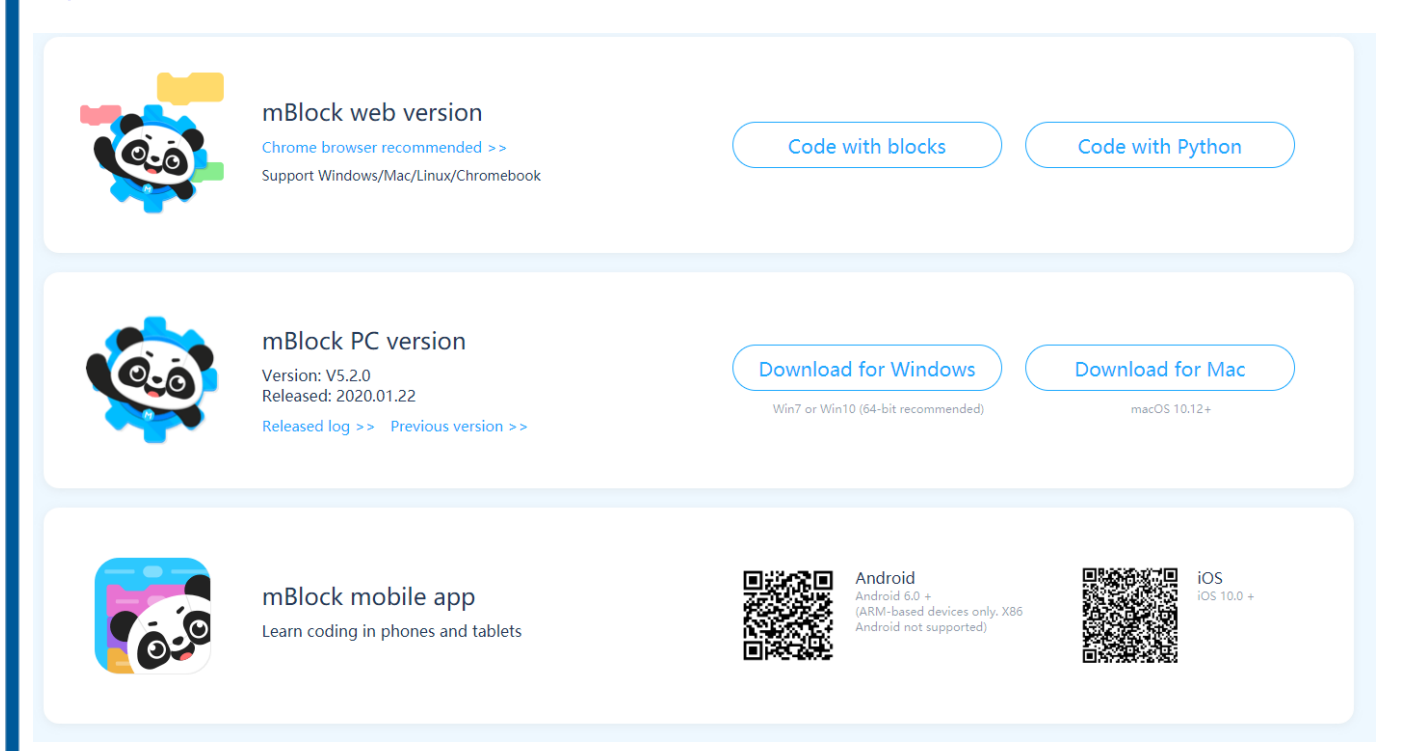

Die **Makeblock APP** und die **mBlock Blockly APP** bieten eine einfache Benutzeroberfläche, die es den Kindern ermöglicht, ihren mBot per Knopfdruck zu steuern oder die voreingestellten Steuerungseinstellungen beliebig zu kombinieren. Durch einfaches Ziehen, Ablegen und Kombinieren von Befehlsblöcken, genau wie bei Bausteinen, können Kinder jede Bewegung des mBots steuern und ihren eigenen persönlichen Roboter erstellen.

Über die **Makeblock-APP** stehen mehrere Lernpfade zur Erkundung des mBots zur Verfügung:

- ✓ **Spielen** (Fahren, Zeichnen und Laufen, Musiker, Sprachsteuerung)
- ✓ **Erstellen** (eigene interaktive Bedienoberfläche gestalten)
- ✓ **Coding (**vorgegebene Lernpfade und freies Programmieren mit der mBlock Blockly APP**)**

#### **Coding am PC mit Scratch**

#### **Lokal am PC**

✓ Aktuelle Software herunterladen und installieren <https://mblock.makeblock.com/en-us/download/>

#### **Online im Browser (mLink)**

✓ **mLink installieren** <https://mblock.makeblock.com/en-us/download/>

→**Other mBlock software** (es stehen Versionen für verschiedene Betriebsysteme zur Verfügung (Windows, Mac, Linux, Chromebook)

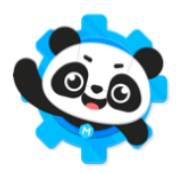

mBlock PC version Version: V5.2.0 Released: 2020.01.22 Released log >> Previous version >>

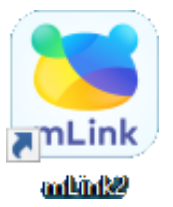

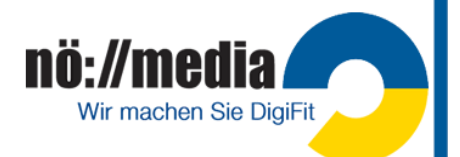

<span id="page-13-0"></span>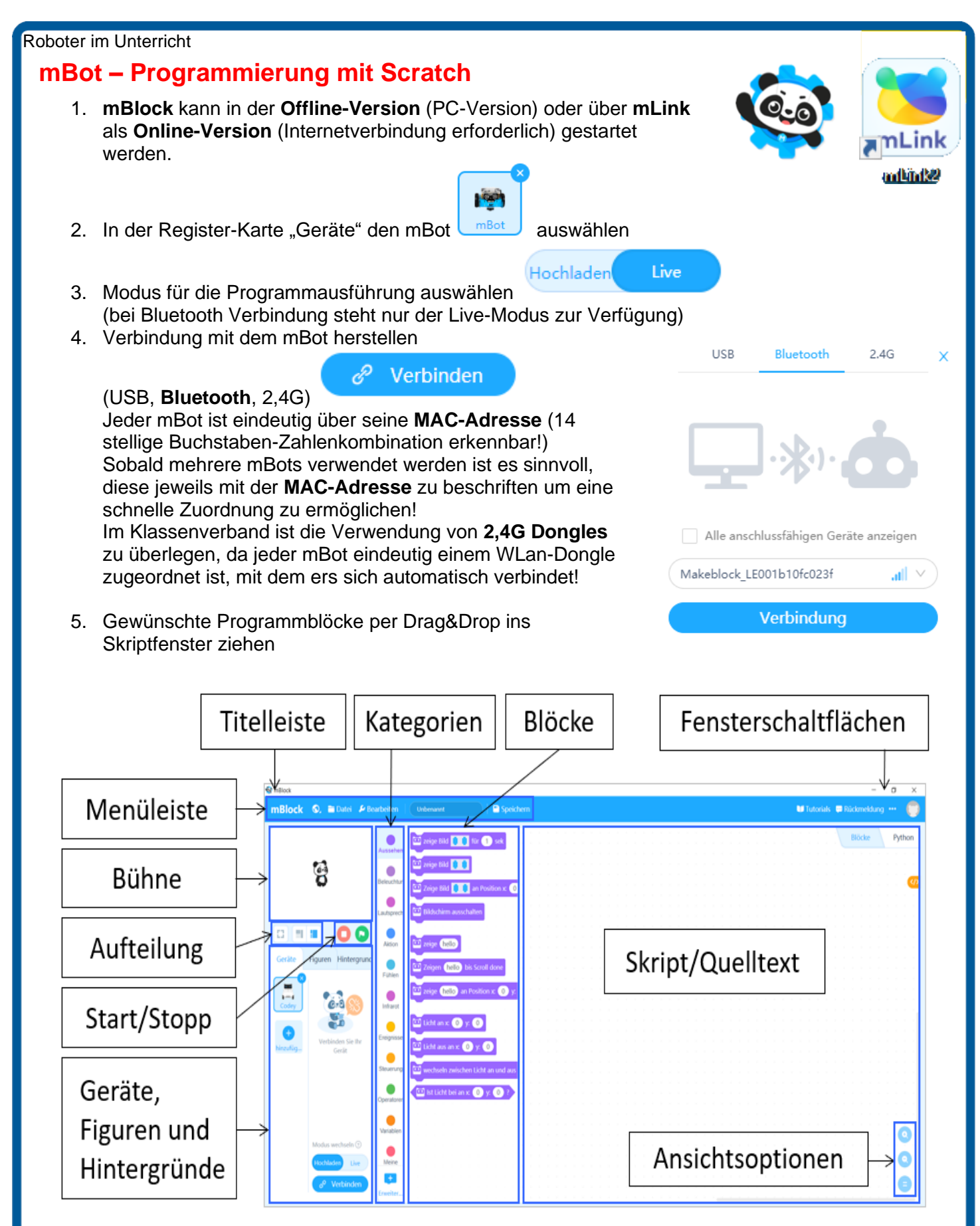

Die Programmierung mit mBlock basiert auf der visuellen, **objektorientierten** Programmiersprache **Scratch**.

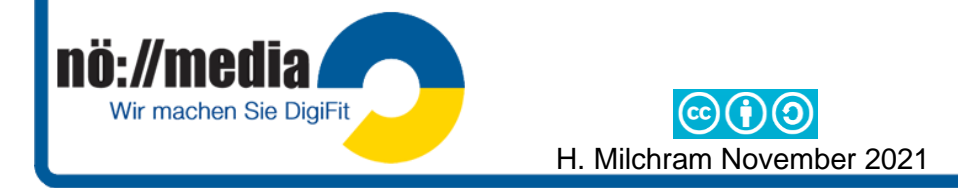

<span id="page-14-0"></span>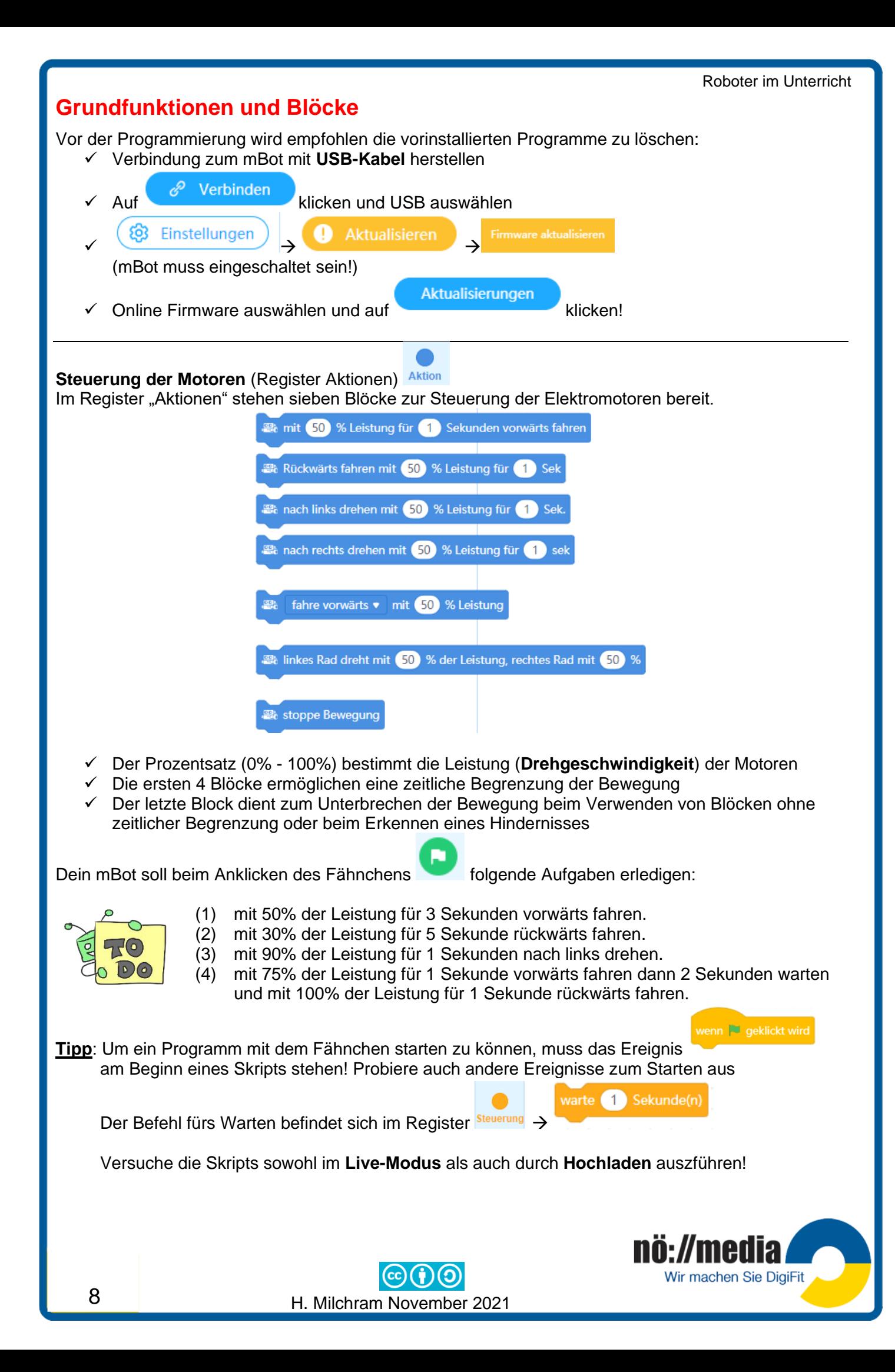

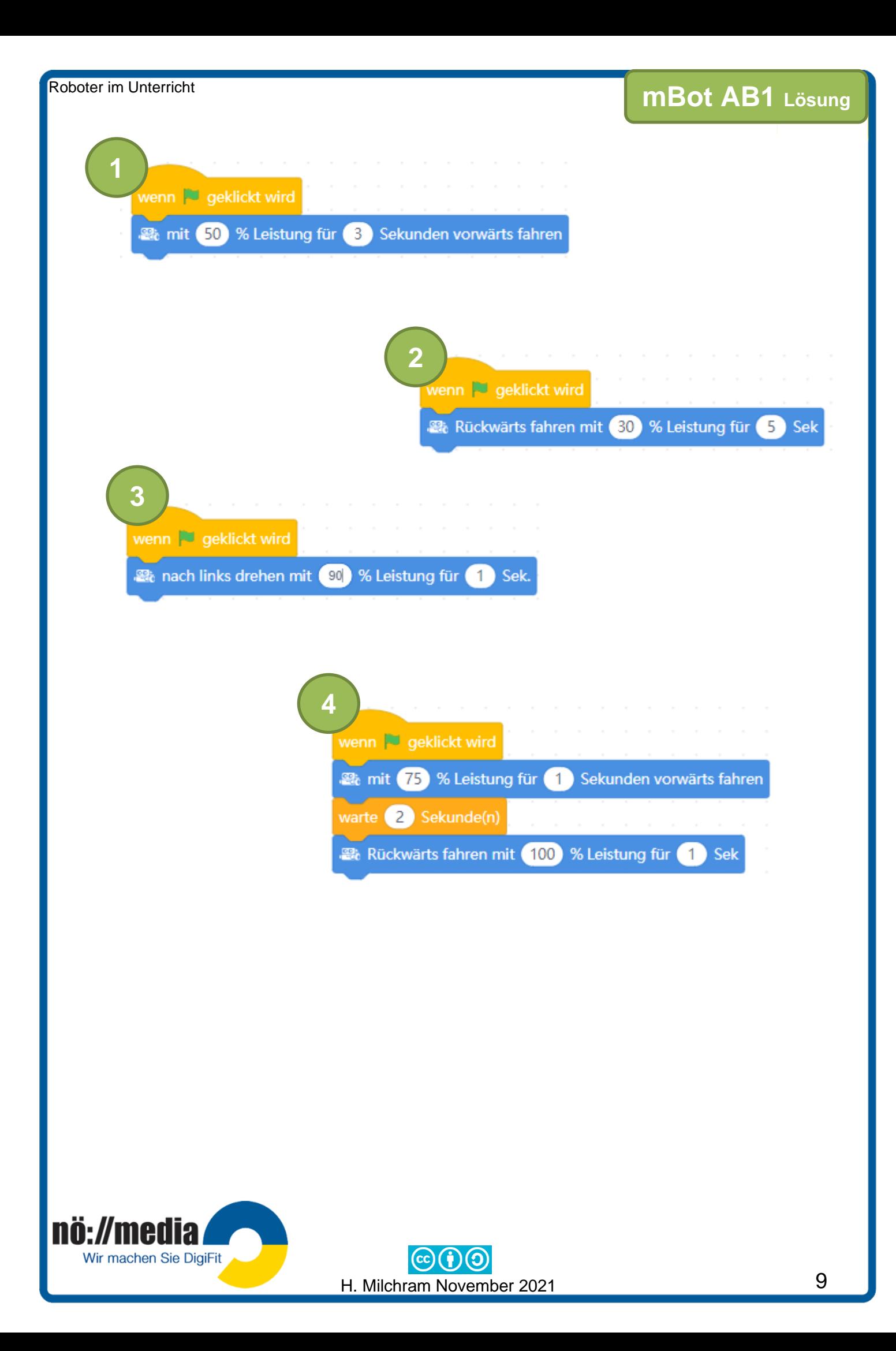

Roboter im Unterricht

## <span id="page-16-0"></span>**Kommunikation mit der Umwelt** →**Aussehen: RGB LEDs)**

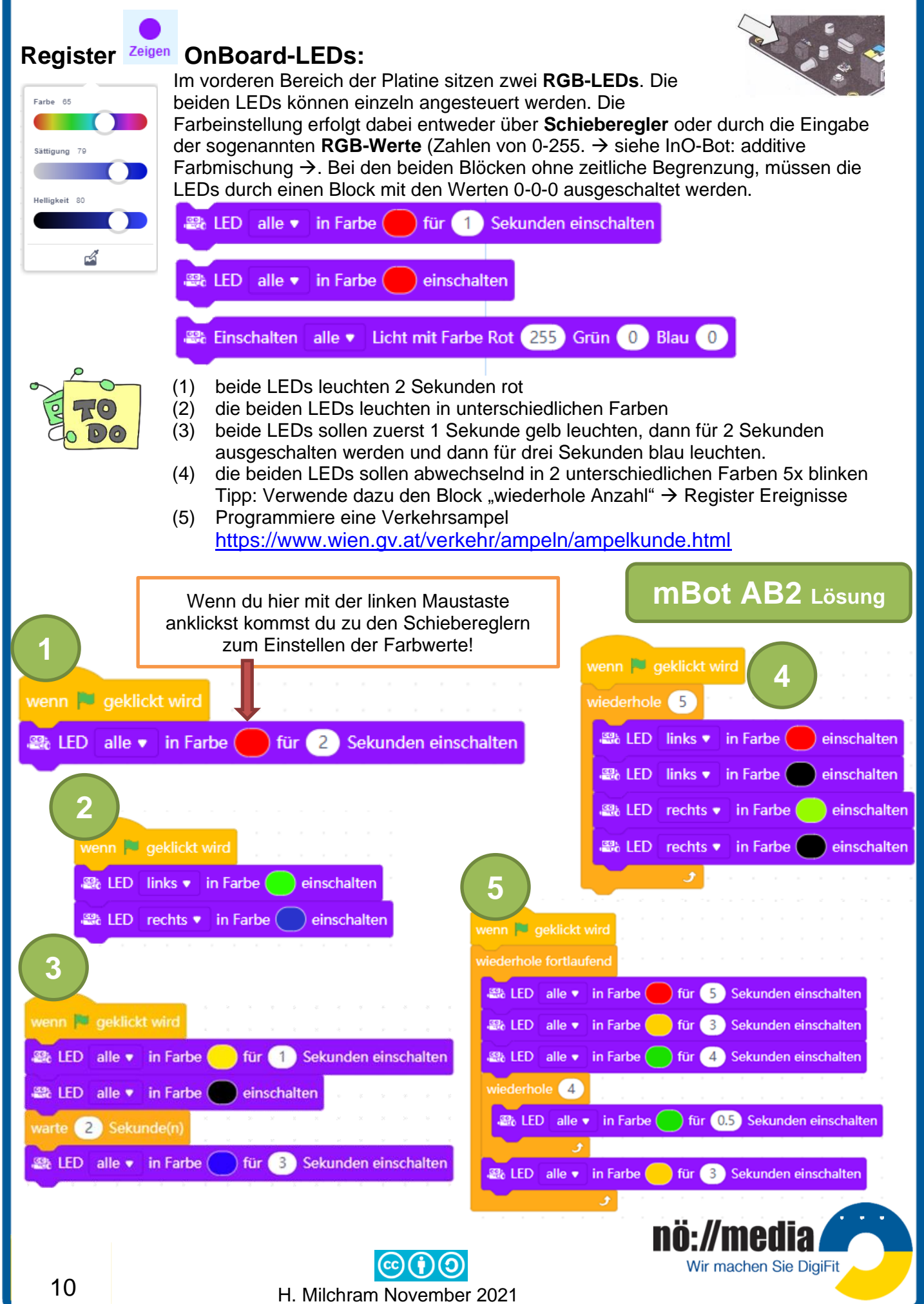

#### <span id="page-17-0"></span>Roboter im Unterricht **Kommunikation mit der Umwelt** →**Anzeigen: LED Matrix Display)**

## ✓ **LED-Matrix-Display** (Register **)**

Das LED-Matrix-Display kann an den freien Ports 1 oder 4 angeschlossen werden. Sie besteht aus einer Matrix von 16x8 Pixel (x=0-15, y=0-7, 128 LEDs) die einzeln angesteuert werden können. Es können damit sowohl kurze Texte, Zahlen oder Pixelbilder angezeigt werden.

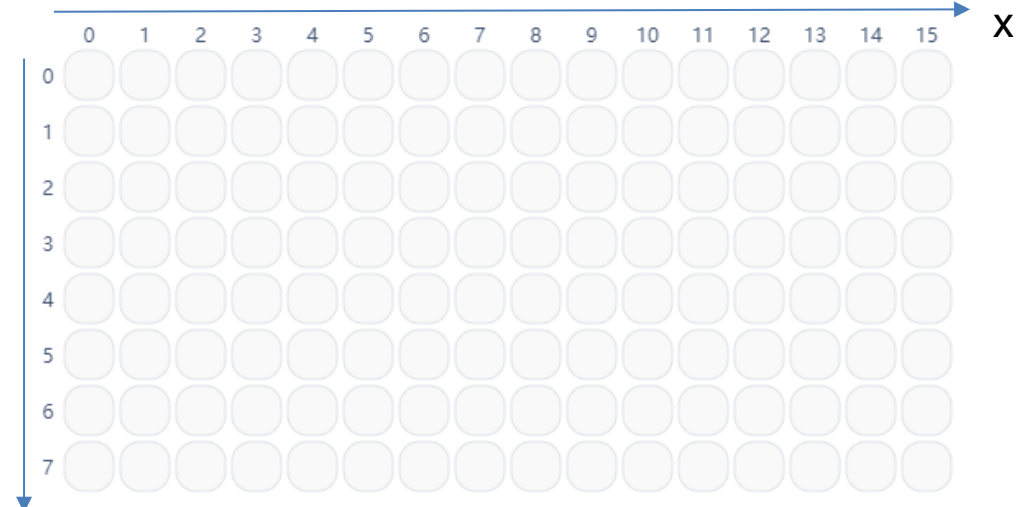

y

In der Kategorie "Aussehen" gibt es hierfür acht Blöcke.

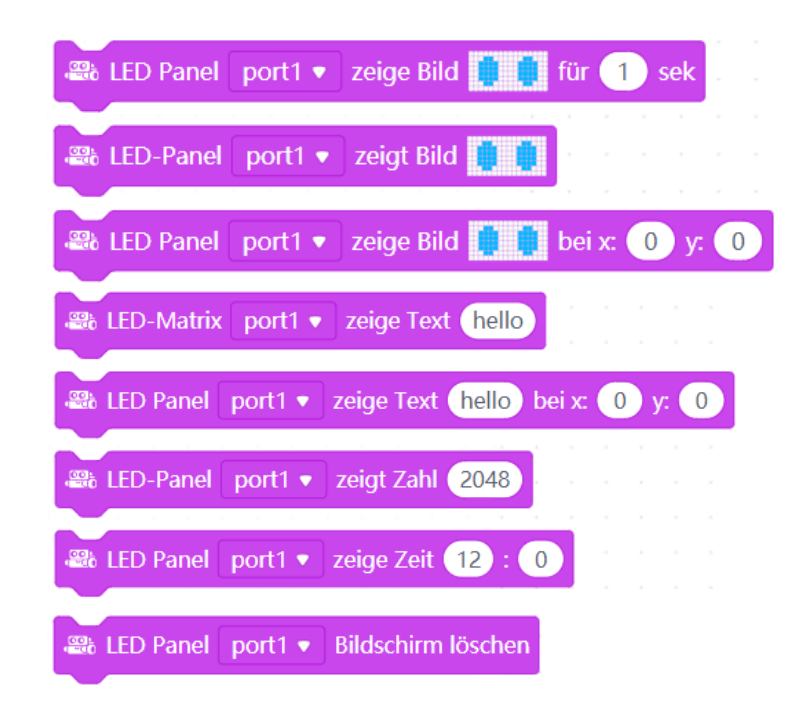

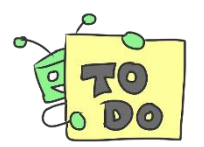

**(1)** Zeige für 3 Sekunden dein Lieblingssymbol aus der vorhandenen Auswahl an **(2)** Zeichne dein eigens ICON und zeige es für 5 Sekunden am Display **(3)** Lasse einen Punkt in der Mitte des Display von oben nach unten wandern **(4)** Lasse für jeweils 0.2 Sekunden einen Punkt zufällig am Display aufleuchten

10

und

Verwende dazu "Zufallszahl" aus dem Register <sup>Operatorel</sup>

H. Milchram November 2021

wähle eine zufällige Zahl zwischen

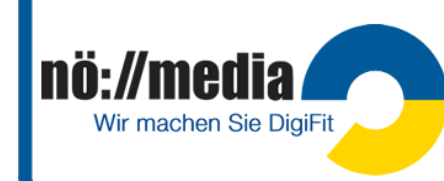

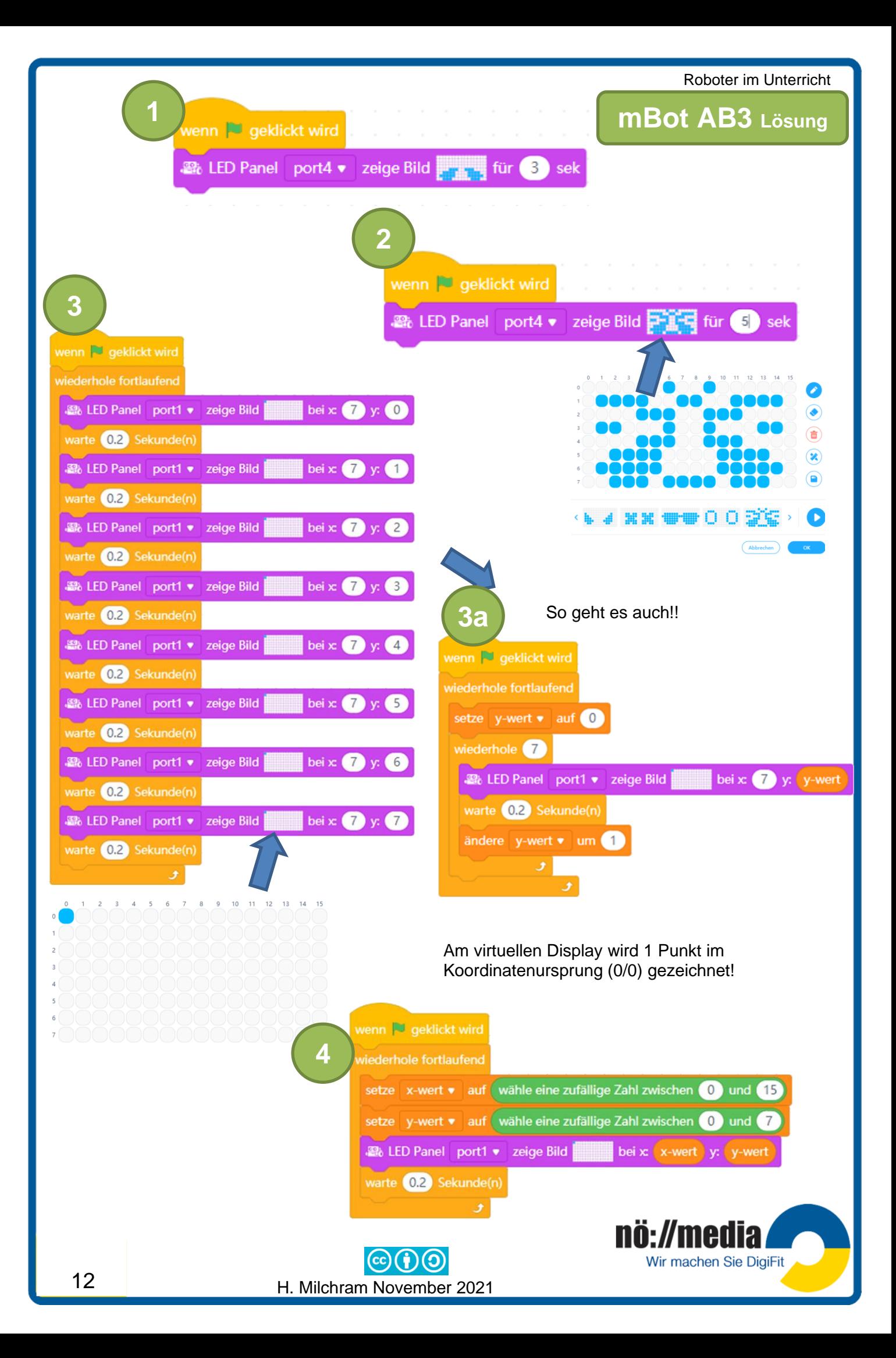

#### <span id="page-19-0"></span>Roboter im Unterricht **Kommunikation mit der Umwelt** →**Audio-Signale**

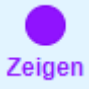

Die SOUNDs befinden sich im Register

Der **Summer/Buzzer** befindet sich auf der Platine deines mBot und kann Töne erzeugen und über den eingebauten Lautsprecher wiedergeben!

Sek Spiele Ton in Frequenz 700 Hz für 1 Sek Schläge Spiele Note C4 v für 0.25 Schläge

Die Tonhöhe wird dabei über die Frequenz (Anzahl der Schwingungen pro Sekunde) oder über die Notennamen und die Oktavbezeichnung angegeben. Die Tonlänge kann in Sekunden bzw. Schlägen (ganze Note = 1, halbe Note = 0.5, Viertelnote = 0.25, Achtelnote = 0.125) angegeben werden. **Achtung**: Die Bezeichnungen in mBlock stimmen nicht mit den in der Musiklehre

verwendeten Oktavbezeichnungen überein! Kammerton **a <sup>1</sup>** <sup>→</sup>mBlock **A4**

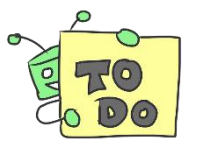

- (1) Dein mBot soll 8 Viertelnoten C2 spielen.
- (2) Erzeuge den **Kammerton**, er soll für 3 Sekunden erklingen.
- (3) Versuche die Melodie von "Alle meine Entchen zu spielen" (Beginne mit C4). Zum Schreiben von Noten kannst du den Online-Noteneditor "Scorio" verwenden! [http://www.scorio.com/de\\_DE/web/scorio/new-score](http://www.scorio.com/de_DE/web/scorio/new-score)

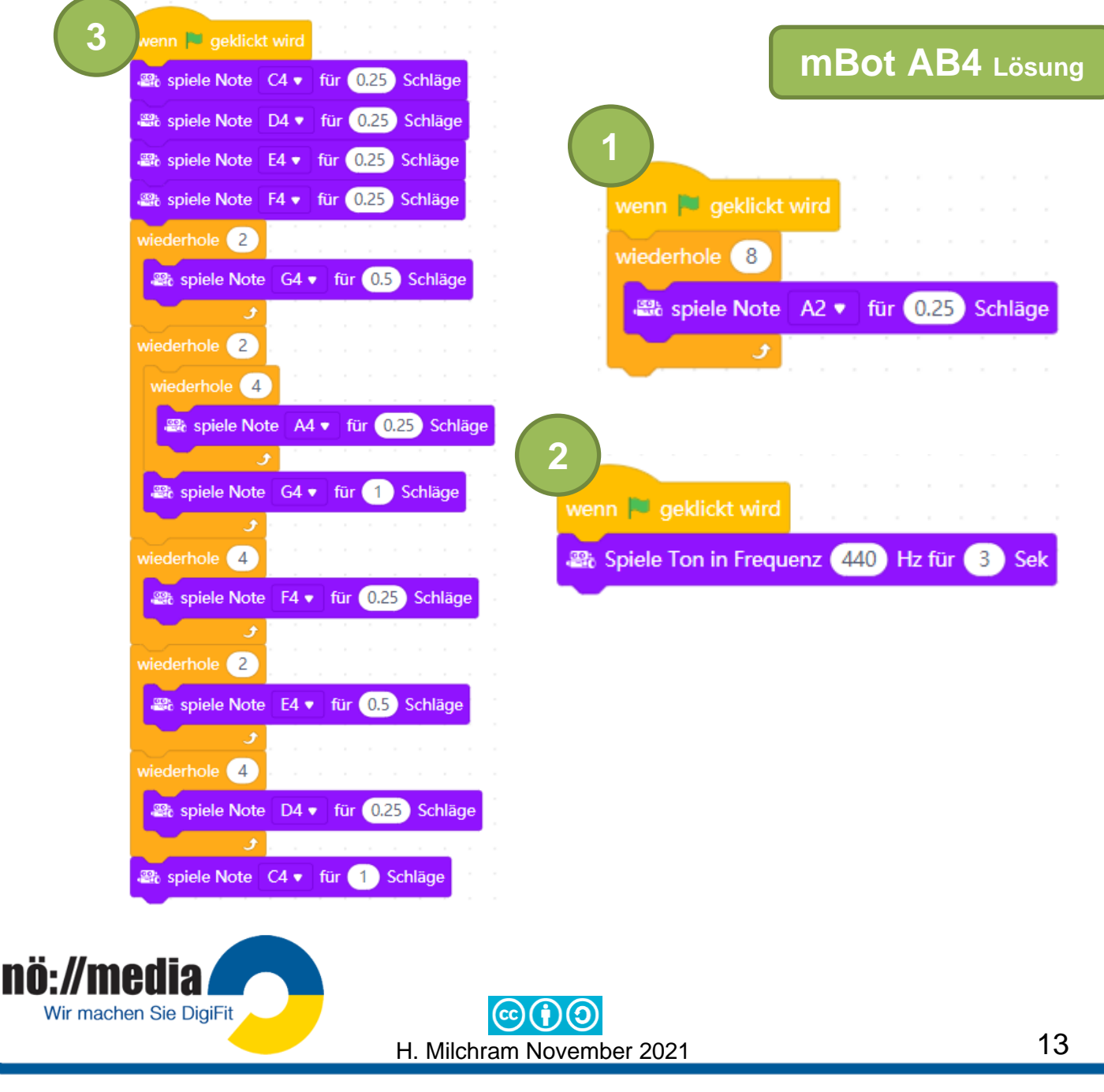

<span id="page-20-0"></span>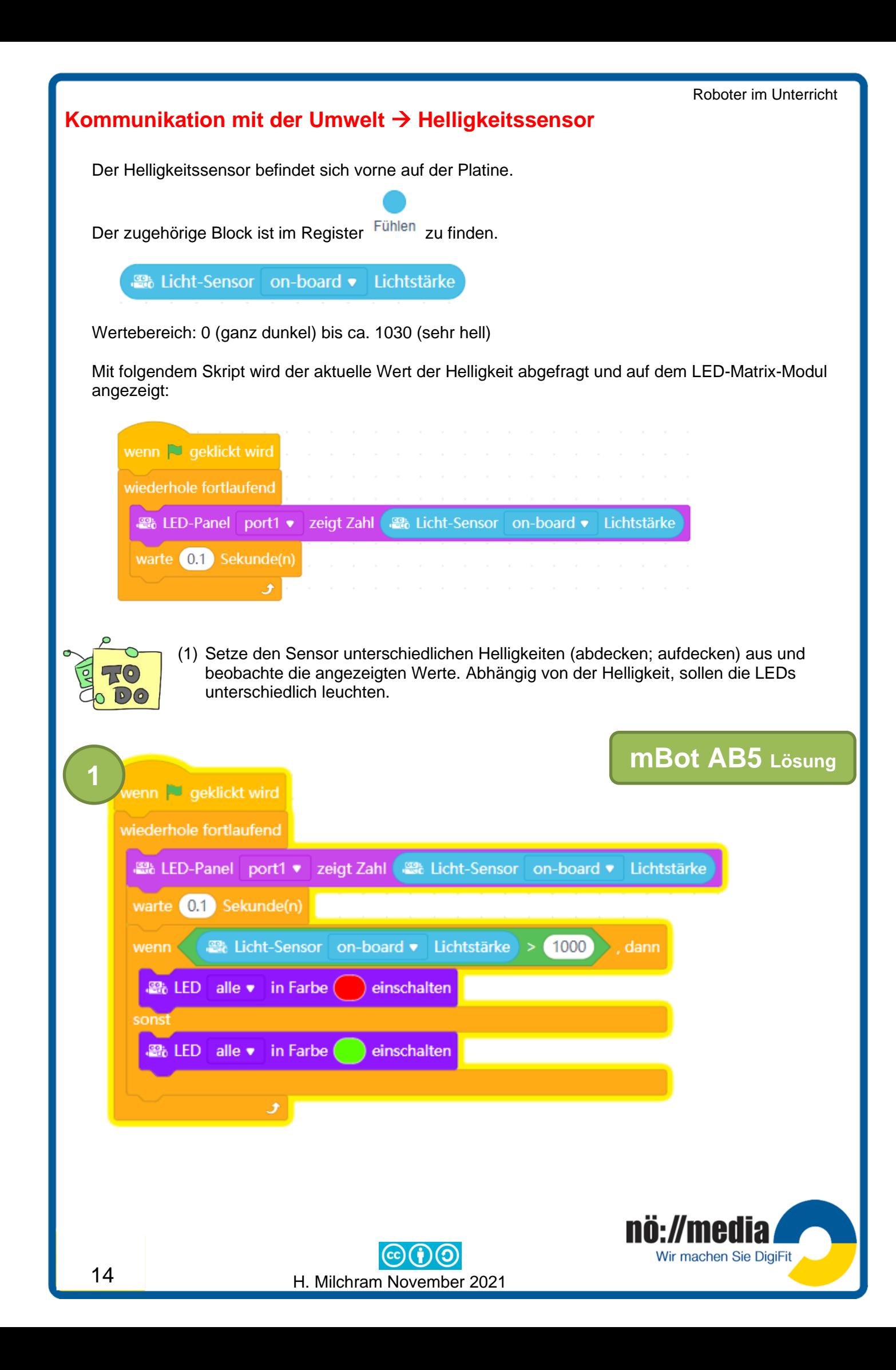

<span id="page-21-0"></span>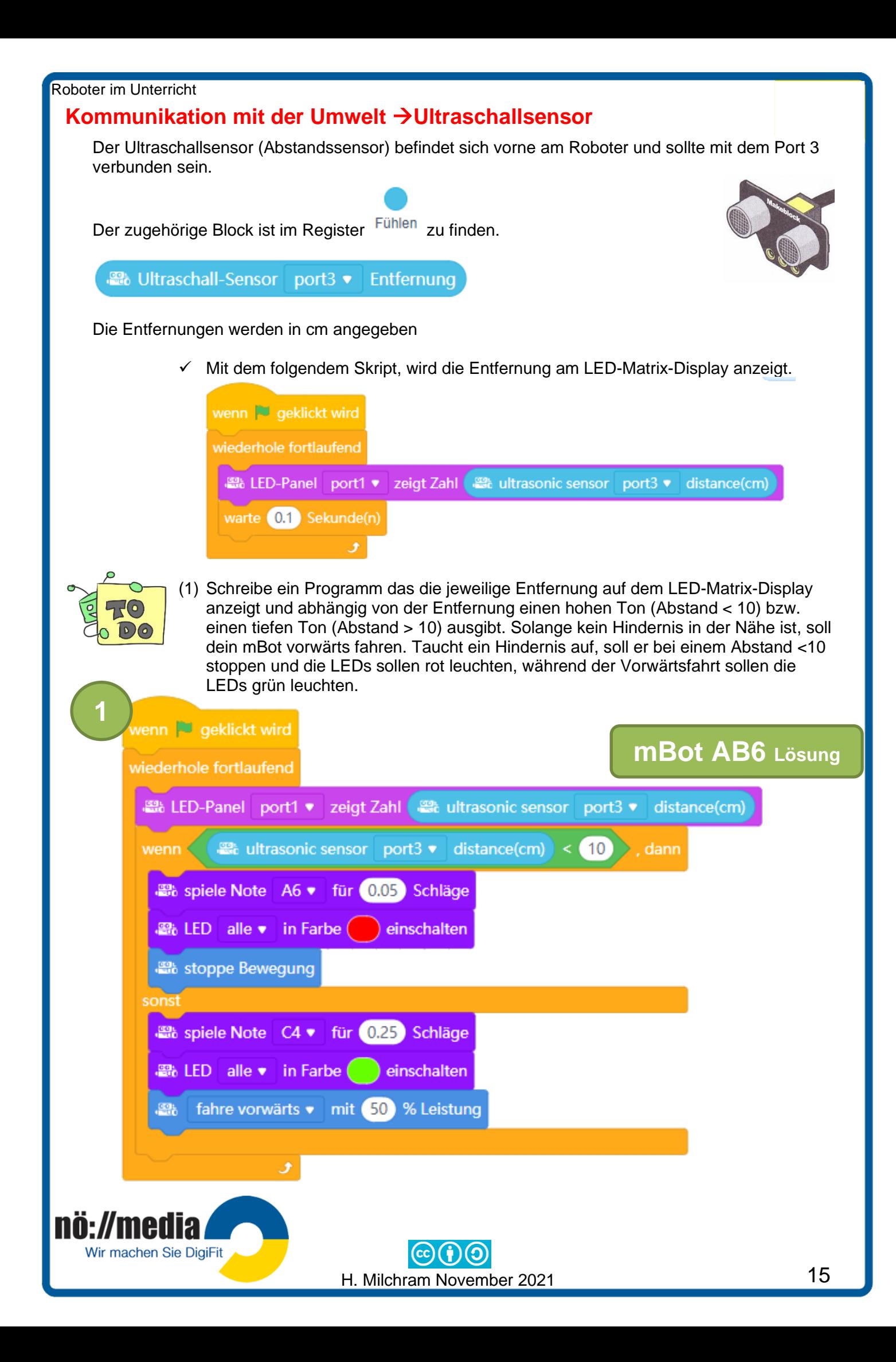

## <span id="page-22-0"></span>**Kommunikation mit der Umwelt** →**Linienverfolgungssensor**

Der Linienverfolgesensor befindet sich vorne an der Unterseite deines mBots und sollte an Port 2 angeschlossen sein. Der Linienverfolgungssensor besteht aus zwei Sensoren (links/rechts), die unabhängig voneinander überprüfen, ob der Untergrund hell oder dunkel ist.

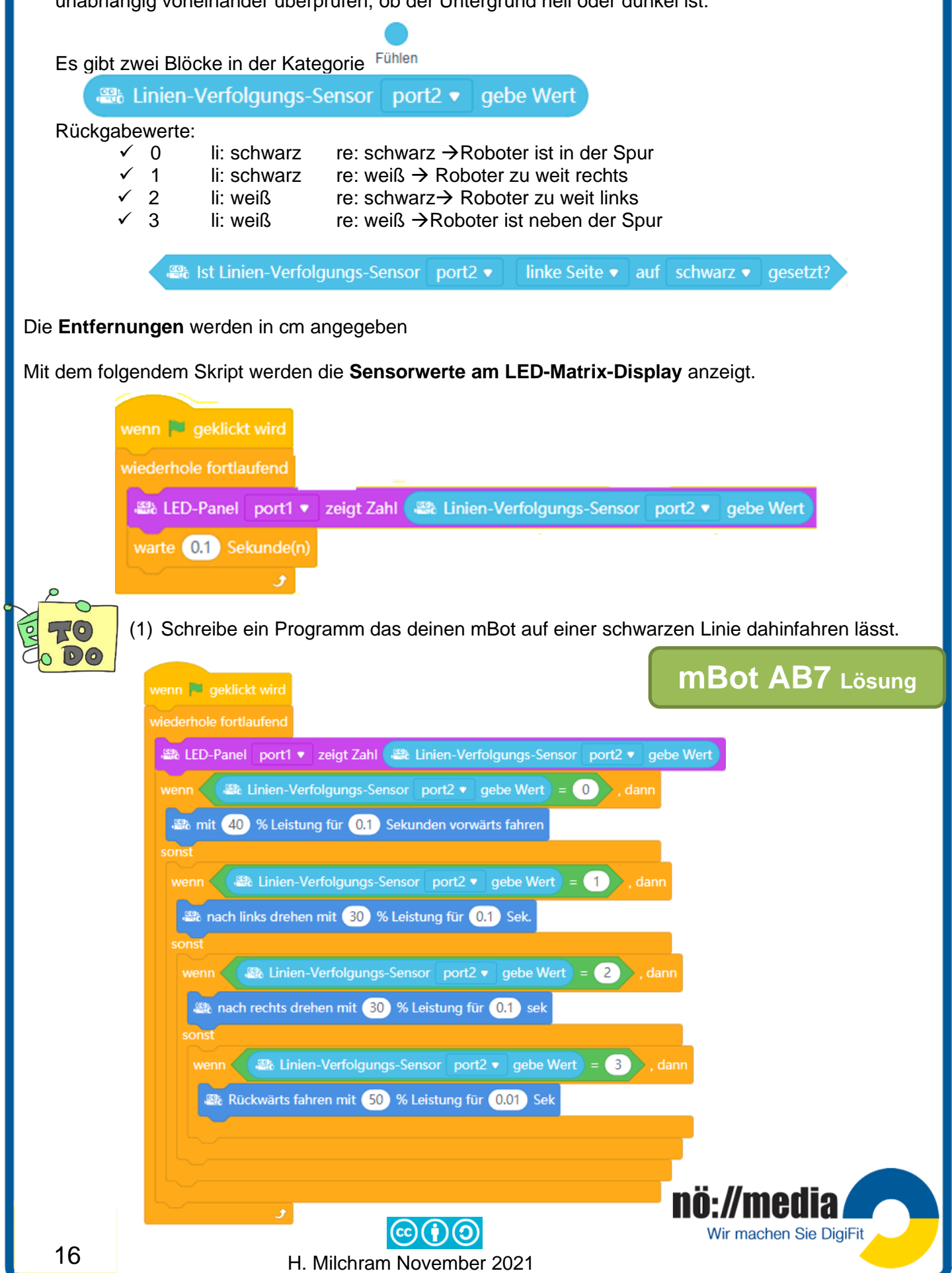

<span id="page-23-0"></span>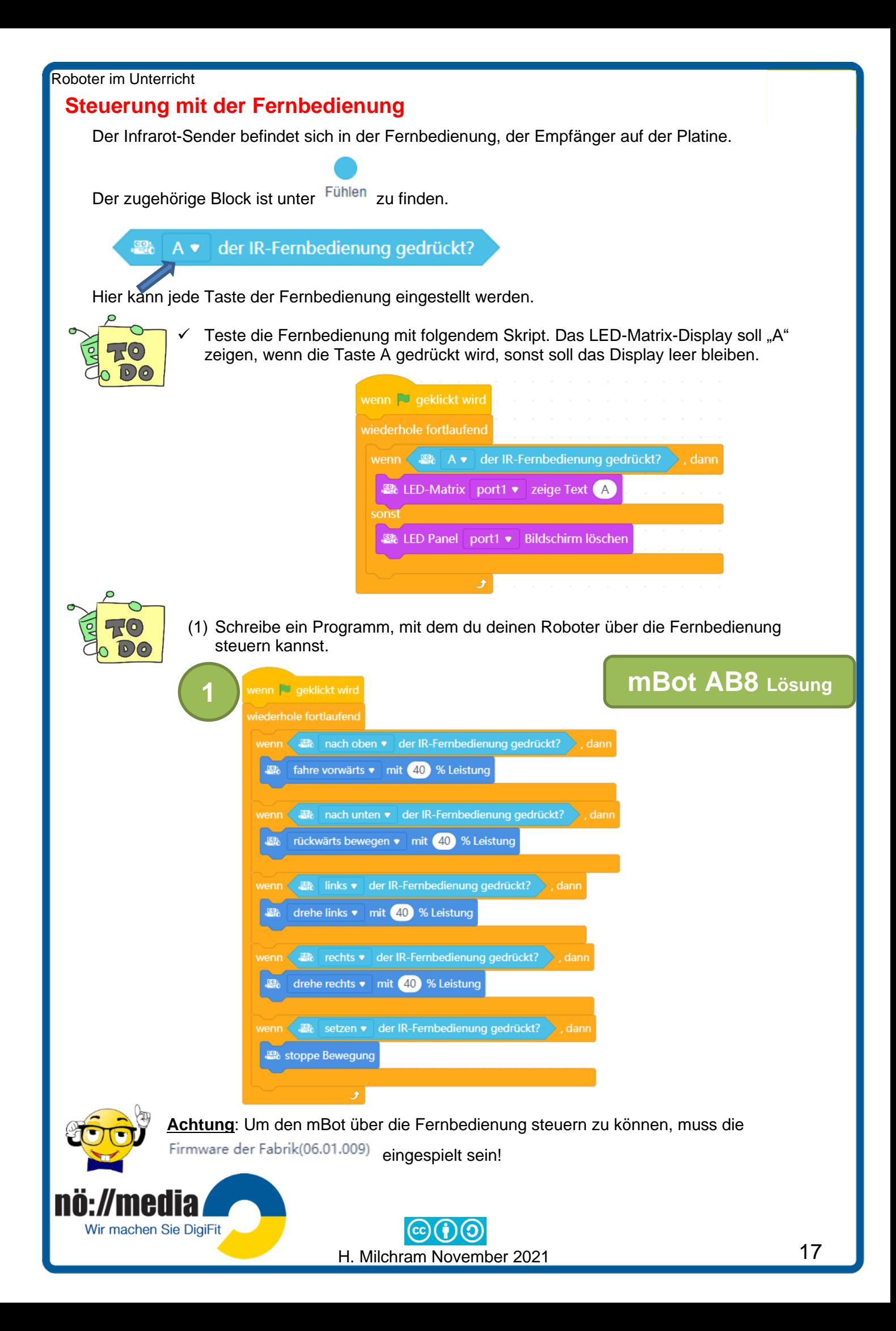

#### <span id="page-24-0"></span>**Taster**

Auf dem mBot befindet sich ein Taster, mit dem im Auslieferungszustand die drei verschiedenen Modi (Remote-Control, Linienverfolgung und Hinderniserkennung) eingestellt werden können.

Der zugehörige Block ist unter Fühlen zu finden.

**et all b** wenn OnBoard Taste gedrückt ▼

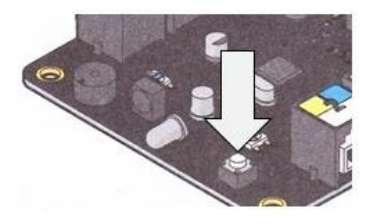

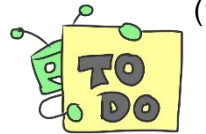

(1) Teste den Taster mit folgendem Skript. Beim Drücken des Tasters (OnBoard-Taste) soll auf dem LED-Matrix-Modul "ups" zu lesen sein. Wird der Taster losgelassen, soll das Display leer bleiben.

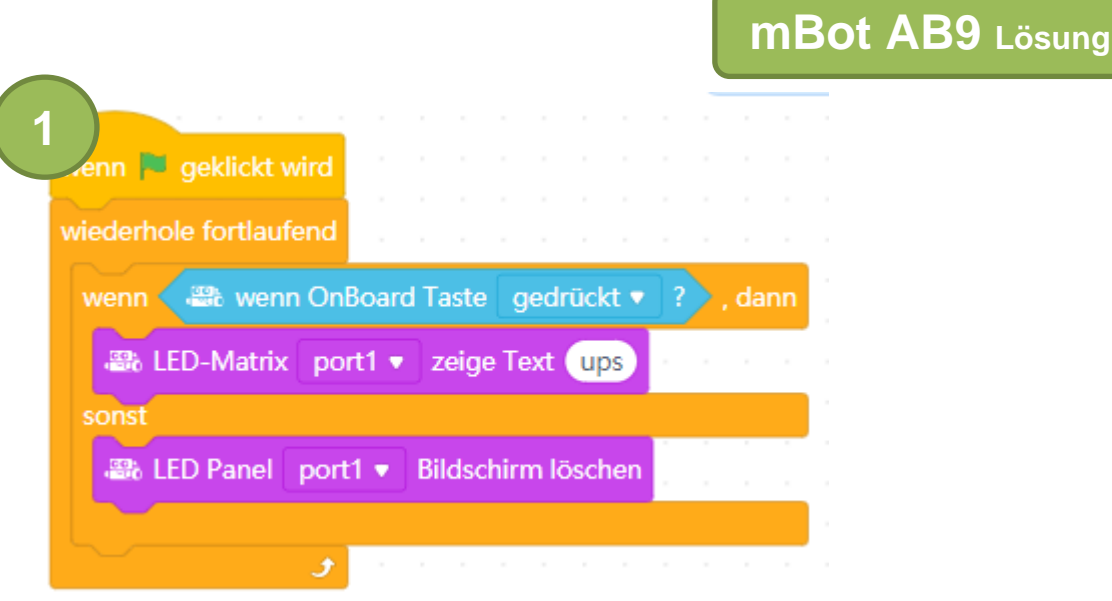

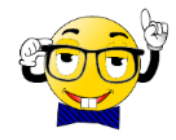

**Achtung**: Um den mBot über den Taster steuern zu können, muss die Firmware der Fabrik(06.01.009) eingespielt sein!

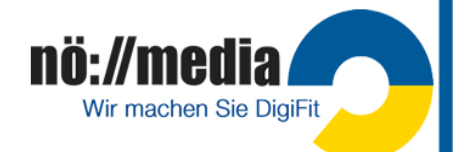

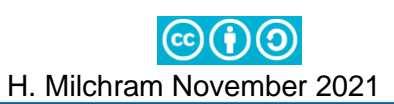

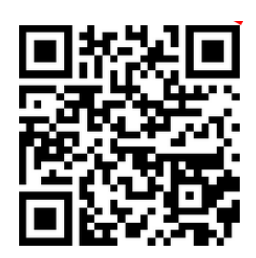

Weitere Informationen und Materialien:

**<http://hemi.bplaced.net/Robotik/Roboter.htm>**

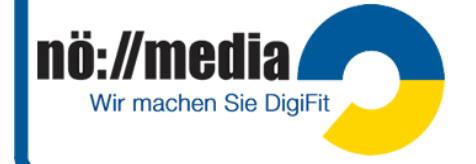

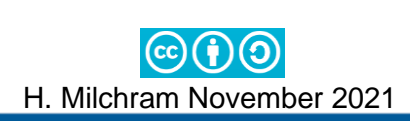